## **Datum im Bild**

Vorausgesetzt, Sie haben Ihre FixFoto-Version von<www.digitalfotokurs.de> geladen, haben Sie folgende Optionen um einfach und schnell das Datum in das Bild einzufügen:

- **1.** Laden Sie ein Bild
- **2.** Klicken Sie auf "Ansicht" und dort auf "Aufgabenbereich" oder nur Taste "F9". Jetzt erscheint rechts ein neuer Baum.
- **3.** Klicken Sie auf das Plus-Zeichen (+) von Makros

Dort finden Sie unter anderen Makros folgende Optionen:

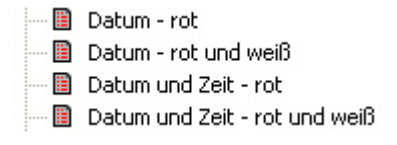

**4.** Klicken Sie doppelt mit der linken Maustaste auf eines der Makros, so erscheint das Datum im Bild.

Je nach Makro können Sie das Datum in unterschiedlichen Varianten haben:

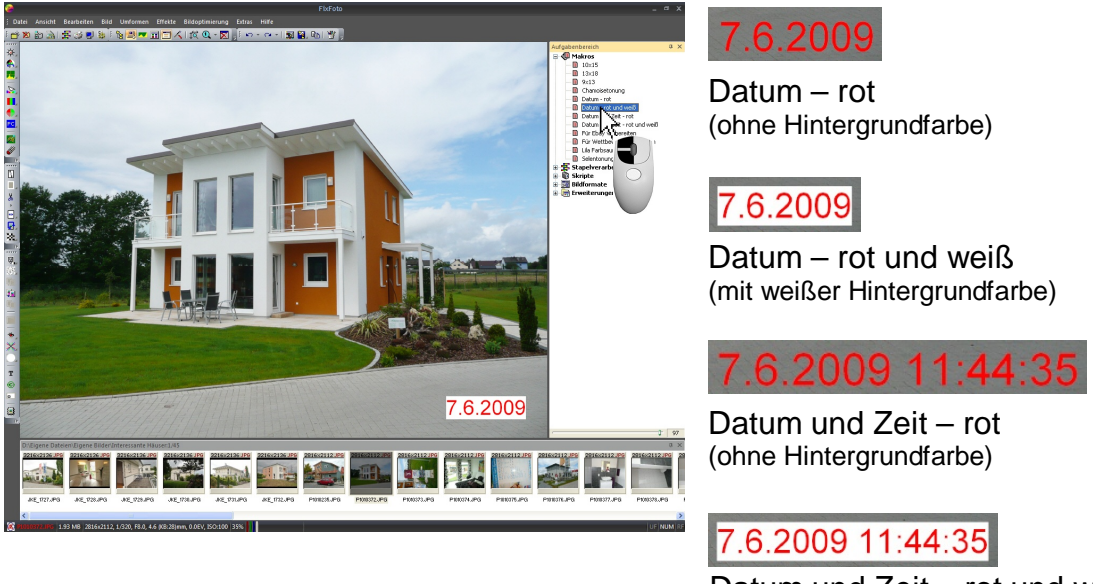

Datum und Zeit – rot und weiß (mit weißer Hintergrundfarbe)

Klicken Sie auf das Plus-Zeichen (+) bei "Stapelverarbeitung", so finden Sie die gleichen Optionen. Der Unterschied liegt nur darin, dass sich ein Makro auf das aktuell geladene Bild auswirkt und die Stapelverarbeitung auf die markierten Bilder.

Um ausgewählte (oder alle) Bilder eines Ordners mit Datum zu versehen, markieren Sie die gewünschten Bilder in der Computer-Ansicht. Jetzt klicken Sie auf die gewünschte Option in der Stapelverarbeitung. Anschließend werden Sie gefragt, wohin die bearbeiteten Bilder gespeichert werden sollen. Wählen Sie das Quellverzeichnis, werden die Bilder nach einer Sicherheitsabfrage überschrieben.

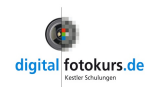